**NC Department of Public Safety**

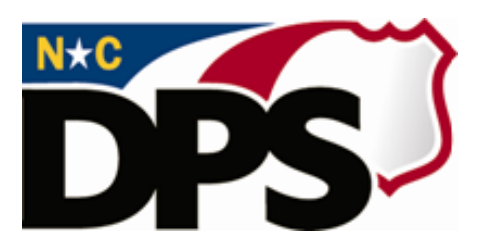

# **NC ALLIES**

# **A Local Link to Improve Effective Services**

# **Register for NCID**

**Last Revised March 2018**

# **Table of Contents**

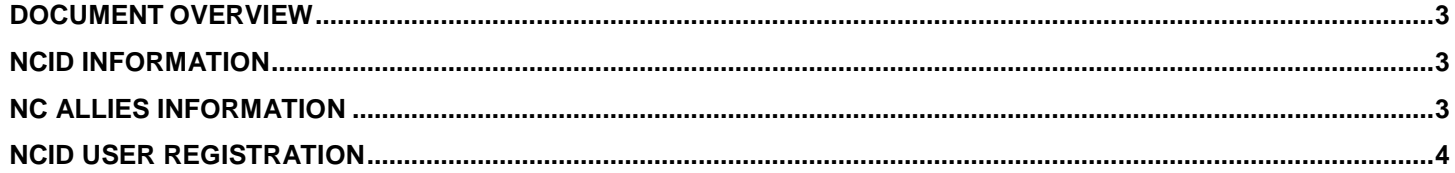

## <span id="page-2-0"></span>**Document Overview**

The NCID Management is the standard identity management and access service provided to state, local, business and citizen users by the Office of Information Technology Services. NCID enables its customers to achieve an elevated degree of security and access control to real-time resources such as customer-based applications and information retrieval.

## <span id="page-2-1"></span>**NCID Information**

For problems with NCID Accounts, call 919-754-6000 or 1-800-722-3946, or email [its.incidents@its.nc.gov](mailto:its.incidents@its.nc.gov)

## <span id="page-2-2"></span>**NC ALLIES Information**

For problems or questions regarding NC ALLIES, contact your local JCPC Area Consultant or Program Assistant

User Guides can be found at: [https://www.ncdps.gov/Juvenile-Justice/Community-Programs/Juvenile-](https://www.ncdps.gov/Juvenile-Justice/Community-Programs/Juvenile-Crime-Prevention-Councils/Program-Agreement-Information)[Crime-Prevention-Councils/Program-Agreement-Information](https://www.ncdps.gov/Juvenile-Justice/Community-Programs/Juvenile-Crime-Prevention-Councils/Program-Agreement-Information)

### <span id="page-3-0"></span>**NCID User Registration**

In order to create a NC ALLIES account, you must first create a NCID. To create a NCID, you will need to perform the following steps listed below. If you already have a Business or State/Local Government NCID account, please skip to the Register for Access to NC ALLIES section.

- 1. Enter the following address into your internet browser: **https://ncid.nc.gov**
- 2. Click the **Register** link on the NCID Login screen.

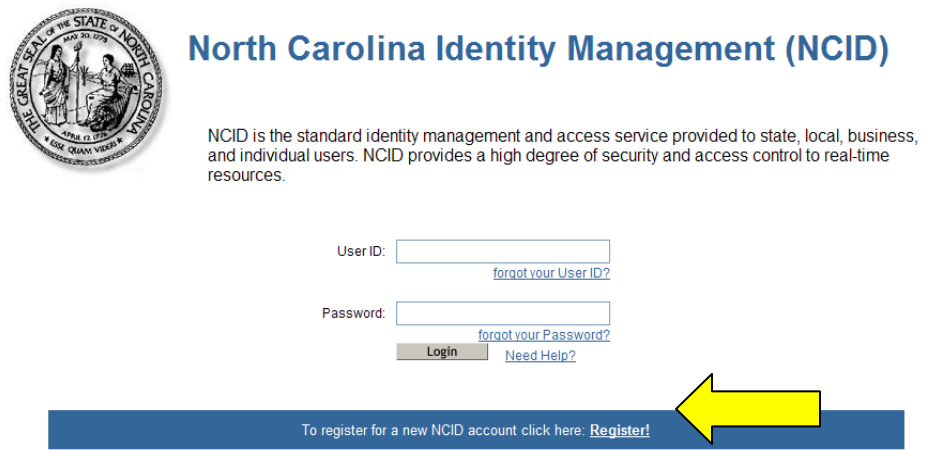

3. From the NCID Registration screen, select **Business User** from the User Type dropdown list.

*NOTE: If you already have an NCID account with a User Type of Business or Local Government or State Agency, please skip to the* Register for Access to NC ALLIES *section. If you need to register now as a Local Government or State Agency, you may do so by selecting the appropriate User Type here. Do not choose Individual. The Zip Code you enter as part of the business address will be used by NC ALLIES system to default your County location. Therefore, be sure to enter a Zip Code from the County where your Program operates.*

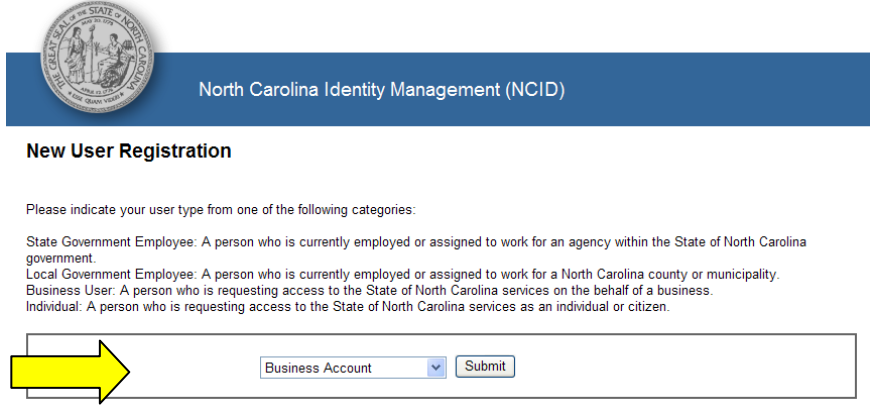

4. Click the **Submit** button.

5. Complete the Business Account information by entering the required fields and selecting five security questions. You must activate your account within 3 days after registering or it will be deleted. *Be sure to save your security questions. This is what will be used to unlock your account if you forget your password.* 

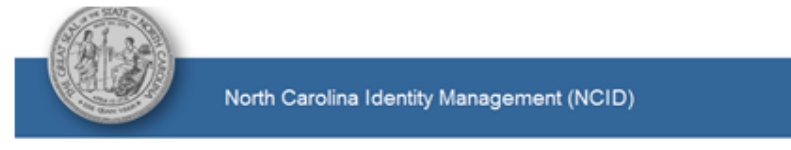

#### **New User Registration**

#### **Create Business account**

You<mark>must activate your account within 3 days after registering or it will be deleted.</mark> To do this, you must open the email message that will be<br>sent to the email address you provide here during registration, and click on t

Important!<br>To ensure that NCID messages will always be delivered to your Inbox, please verify that your email client and email provider are set up to<br>accept messages from <u>ncid notifications@nc.gov</u> before you complete the

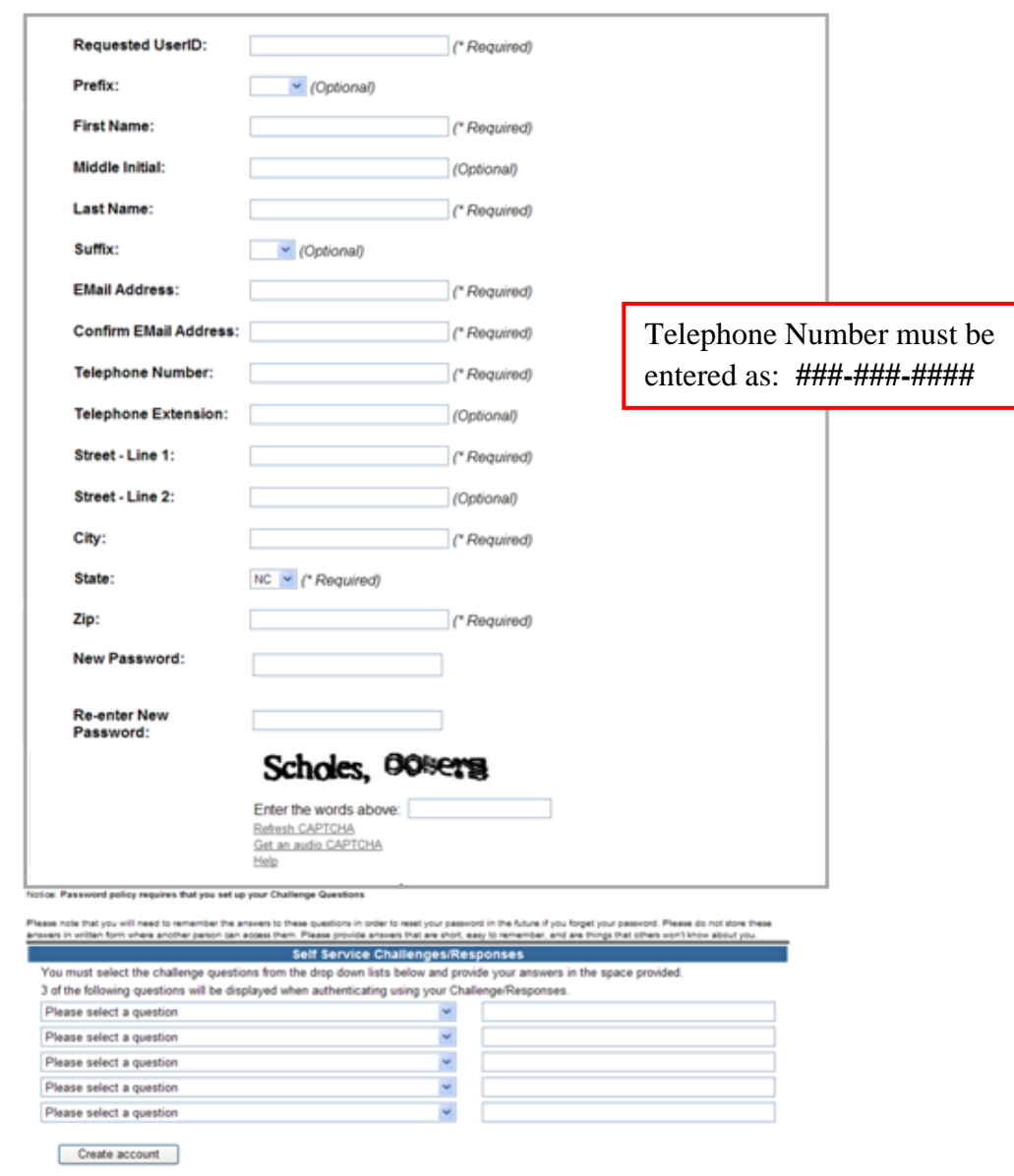

7. The following Activation Message will display:

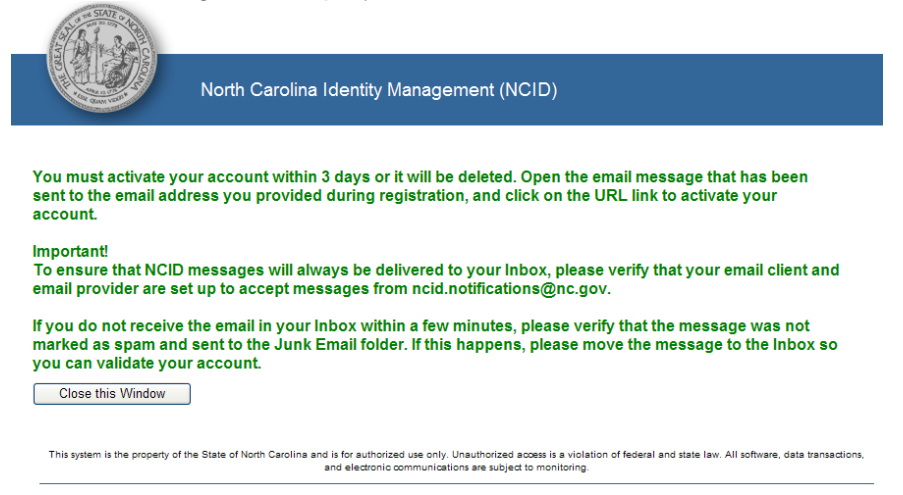

- 8. Click the **Close this Window** button.
- 9. Login to the email account entered when creating this account.
- 10. Upon creating your NCID Business account, an activation email will be sent to your specified email address from n[cid.notifications@nc.gov](mailto:notifications@nc.gov). Click the link within the email to activate your new account. If you don't receive an email in your Inbox, try looking in your Junk and/or Spam mail folder. If you still have not received an email within an hour, please contact [its.incidents@its.nc.gov.](mailto:its.incidents@its.nc.gov)<br>mod.net#cators@nc.gov

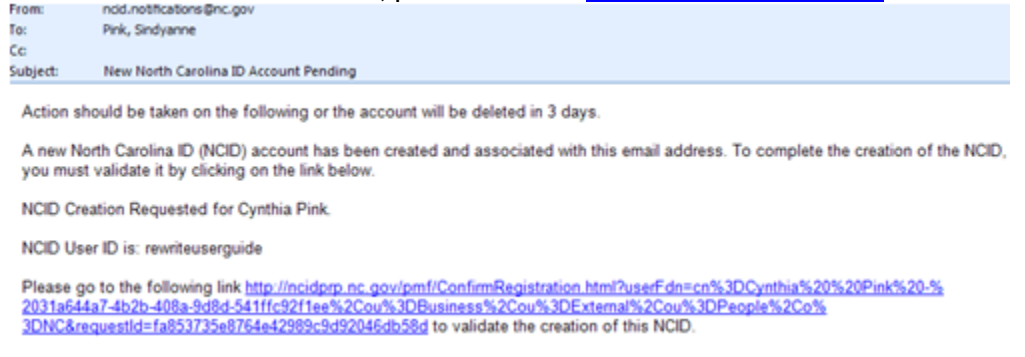

11. Clicking the link within your email will activate your account and take you to the following screen:

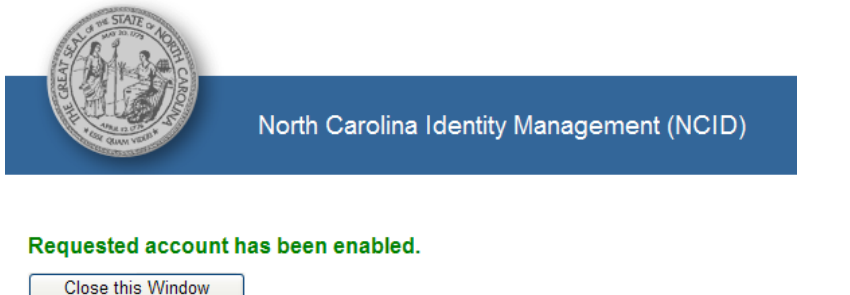

12. Go to the NCID login screen and log in to your account to verify access with your chosen username and password. Log out once verified.

*To access NC ALLIES, please continue to the Register for NC ALLIES instructions.*